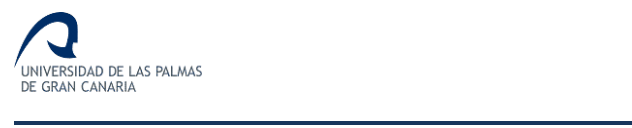

# *¿Qué es un Certificado Digital?*

La certificación digital es un sistema de seguridad, adecuado a las características de Internet, que permite a los ciudadanos relacionarse con Administraciones Públicas y Empresas de forma telemática, segura y con validez jurídica.

Se trata de un documento de identidad digital imprescindible que permite a su titular:

- identificarse ante terceros, evitando la suplantación de identidad
- firmar documentos electrónicamente,
- proteger la información transmitida telemáticamente

Un certificado digital es un archivo informático que se instala en el ordenador de quien lo solicita y le permite identificarse en Internet. Con él, los miembros de la Comunidad Universitaria y Ciudadanos en general, podrán realizar múltiples trámites administrativos a través de la Sede Electrónica de la ULPGC. **(\*)**

La Fábrica Nacional de Moneda y Timbre (FNMT) emite de forma completamente gratuita Certificados Digitales de Usuario para su uso en la mayoría de Administraciones Públicas que ofrecen servicios en línea.

**(\*) La Sede Electrónica de la ULPGC estará disponible durante el último trimestre de 2011.**

# *¿Cómo pruebo mi certificado digital?*

Puedes probar que tu certificado está correctamente instalado y en vigor usando un servicio que el Ministerio de Política Territorial y Administración Públicas pone a disposición de todos los ciudadanos en:

#### **https://valide.redsara.es/**

### *Oficinas de acreditación en la ULPGC*

La Universidad de Las Palmas de Gran Canaria, a través del convenio suscrito entre la *CRUE* y la *Fábrica Nacional de Moneda y Timbre – Real Casa de la Moneda (FNMT-RCM*) ha implantado dos Oficinas de Registro para la emisión de certificados digitales de usuario de los miembros de la Comunidad Universitaria. Una de ellas está ubicada en el Campus de Tafira y la otra, que tiene carácter móvil, se desplaza por el resto de campus.

Dichas oficinas operan en horario de 9 a 14 horas en las Administraciones de Edificios y días que se detallan a continuación:

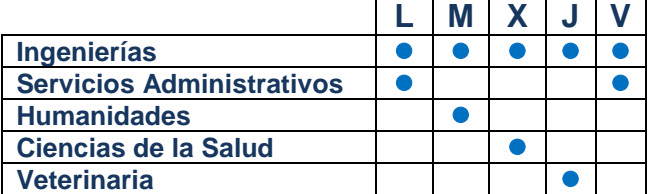

Recuerda acudir provisto de tu DNI en vigor y del código de solicitud de tu certificado

*Esta guía ha sido elaborada por la Oficina Técnica de la e-Administración (OTeA) adscrita a la Gerencia de la ULPGC. Para más información visita http://e-administracion.ulpgc.es*

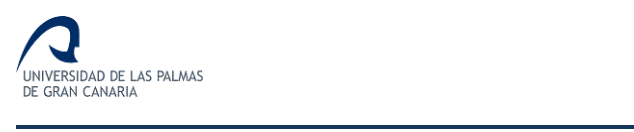

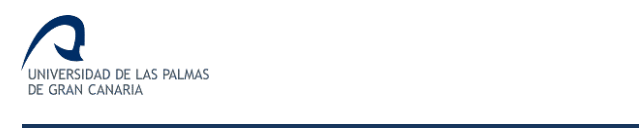

# Identifícate en Internet

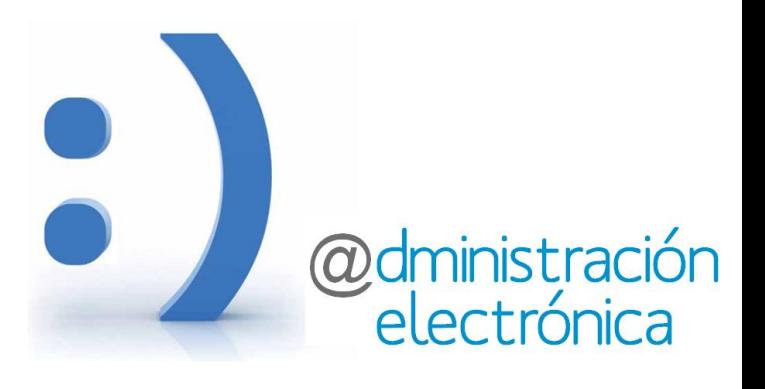

# **Guía rápida para obtener tu certificado digital**

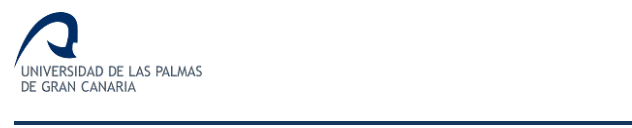

## **Proceso de obtención del Certificado Digital de la FNMT**

Esta guía está realizada usando Windows e Internet Explorer. El proceso es similar en otros entornos.

Visita<http://www.cert.fnmt.es/> y entra en el enlace *Ciudadanos Obtener el certificado*

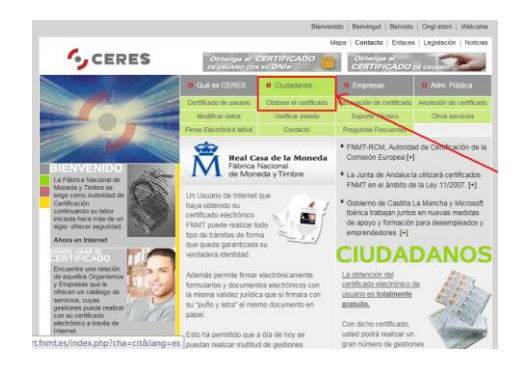

El proceso de solicitud y obtención del certificado se lleva a cabo en 3 pasos y *se debe realizar en un PC que tengas bajo tu control (p.ej.: el de casa)*

#### *1. Solicitud vía internet de tu Certificado*

Se te solicitará el número de tu NIF y a continuación se te mostrará la siguiente ventana:

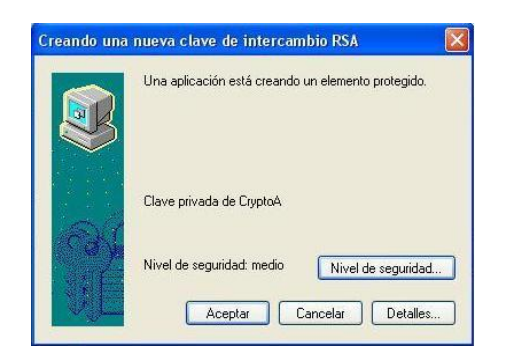

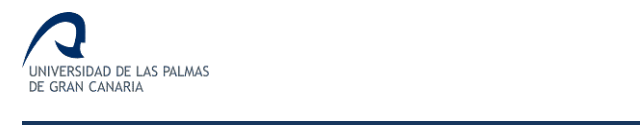

*Es importante configurar el Nivel de seguridad en «Alto» para proteger el uso del certificado mediante una contraseña. Esto es especialmente necesario si el ordenador es usado por más personas aparte de ti. RECUERDA QUE TU CERTIFICADO DIGITAL ES TU IDENTIFICACION EN INTERNET.*

Para elegir un nivel de seguridad alto debes pinchar en el botón y se te solicitará la contraseña para proteger su certificado.

Si todo el proceso se lleva a cabo correctamente se te mostrará una pantalla con un código correspondiente a tu solicitud. Apúntalo o imprímelo:

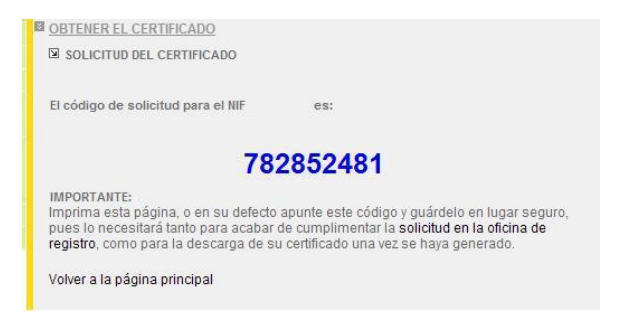

#### *2 Acreditación de la identidad en una de las Oficinas de Registro implantadas por la ULPGC.*

Debes llevar tu DNI en vigor y el código de solicitud generado a la Oficina de Registro más cercana. Los miembros de la comunidad universitaria pueden acudir a cualquiera de **las dos oficinas que se han implantado en la ULPGC** en los lugares y días que se detallan en el reverso de esta guía (Oficina de Tafira y Oficina Móvil).

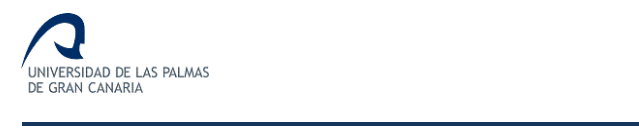

#### *3. Descarga de tu Certificado de Usuario.*

Después de ir a una oficina para identificarse debes continuar el proceso en tu PC.*IMPORTANTE: El proceso lo debe continuar en el mismo PC y navegador (IExplorer, Firefox,…) desde el que se realizó la solicitud.*

En el paso número tres «Descarga de su certificado» se solicita el NIF y código de solicitud inicial para descargar e instalar el certificado.

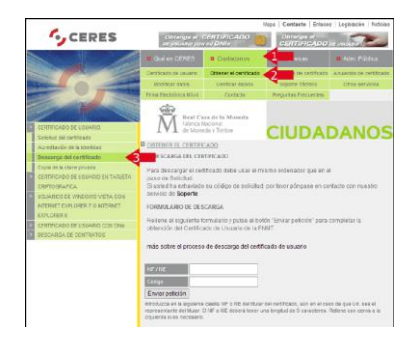

Al pulsar el botón de *Enviar petición* se completará el proceso de instalación del certificado.

# **Proceso de copia de seguridad: Exportar e Importar el certificado:**

Una vez instalado tu certificado es muy recomendable que hagas una copia de seguridad del mismo, lo que te permitirá instalar tu certificado en otros ordenadores y navegadores. Esto se lleva a cabo mediante las operaciones de Exportar e Importar el certificado. Puedes obtener información detallada de estos procesos entrando en <http://www.cert.fnmt.es/>*Ciudadanos Preguntas frecuentes.*